# Récupérer et ranger ses photos

Pour les propriétaires d'iPhone, cliquez [ICI](https://www.journalducm.com/comment-transferer-photos-iphone-vers-pc/).

#### **Récupérer les photos depuis votre appareil**

Connectez votre appareil photo via le cordon à une prise USB de votre ordinateur.

Une fenêtre de ce type devrait apparaître sur l'écran de votre smartphone.

Sélectionnez l'option **Transférer des photos**

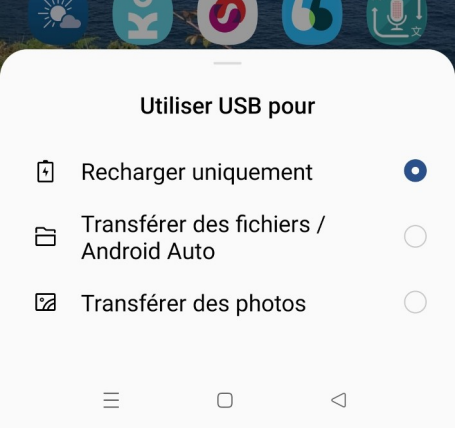

## Quelques instants plus tard, une fenêtre s'ouvre sur l'écran de votre ordinateur

 $\Box$   $\Box$   $\Box$   $\Box$   $\Box$  OPPO A74 5G Allez jusqu'au dossier qui contient les images Fichier Accueil Partage Affichage **Mémoire de stockage interne 自自。** 唱, 圓 H 子  $\mathbb{R}$  -  $\times$  - $\begin{array}{c}\n\hline\n\end{array}$  Nouveau<br>dossier **DCIM**  $\overline{W^{\alpha}}$  $\triangleright$ Épingler à Copier Coller  $\mathbb{R}$   $\rightarrow$ Propriétés Sélectionner **d Camera** Presse-papiers Organiser Nouveau Ouvrir  $\leftarrow$   $\rightarrow$   $\rightarrow$   $\uparrow$   $\blacksquare$  > CePC > OPPO A74 5G >  $\blacksquare$  |  $\blacksquare$   $\blacksquare$   $\$ P Rechercher dans: ...  $\vee$  0 Fichier Accueil Partage Affichage **A Exercise** Supprimer | Carte SD 唱。 Accès rapide  $\begin{picture}(130,10) \put(0,0){\line(1,0){155}} \put(15,0){\line(1,0){155}} \put(15,0){\line(1,0){155}} \put(15,0){\line(1,0){155}} \put(15,0){\line(1,0){155}} \put(15,0){\line(1,0){155}} \put(15,0){\line(1,0){155}} \put(15,0){\line(1,0){155}} \put(15,0){\line(1,0){155}} \put(15,0){\line(1,0){155}} \put(15,0){\line(1,0){155}}$  $\begin{array}{c|c}\n\hline\n\end{array}$  Propriétés  $99$  Aucun Epingler à Copier Coller **De Copier vers vous de la Renouvelle du Copier vers vous de la Renouvelle du Renouvelle**<br>Accès rapide 23,4 Go libres sur 29,7 Go **Bureau Build** Inverser la sélecti Presse-papiers Organiser Mémoire de stockage interne Nouveau  $O(1)$ Sélectionner Téléchargements ← → v ↑ Mémoire de stockage interne > DCIM > Camera  $\vee$  0 Rechercher dans **Documents** 76,8 Go libres sur 105 Go  $\blacksquare$  Images  $\vee$   $\blacksquare$  OPPO A74 5G IMG20210911151747.jpg IMG20210913105214.jpg  $\sum$  Carte SD Fichier J<br>3,19 Mo Fichier JPC<br>1,72 Mo  $CePC$  $\vee$   $\equiv$  Mémoire de stockage intern IMG20210913105338.jpg IMG20210913105507.jpg **Bureau**  $\vee$  DCIM Fichier JPG<br>1.78 Mo Fichier JPG<br>1,63 Mo convert tmp files Documents iMG20210913105512.jpg IMG20210913190530.jpg Camera  $\blacksquare$  Images > PlantNet Fichier J  $1.54M<sub>c</sub>$ Musique  $>$  Screenshots IMG20210913190556.jpg IMG20210915091630.jpg Objets 3D > Pictures 网络 Fichier JP 2.47 Mo  $\rightarrow$   $\downarrow$  Téléchargements 999 日 2 élément(s) IMG20210915124136.ipg IMG20210915124138.ipg  $\sum$  Vidéos  $\frac{1}{2}$  Windows (C:)  $3.33M<sub>0</sub>$ 2.60 Mo

236 élément(s)

L'explorateur de fichier vous montre le contenu de votre téléphone.

Si vous n'avez pas de carte SD insérée dans votre téléphone, une seule icône s'affiche.

Avec la barre de défilement verticale, descendez jusqu'aux dernières photos (normalement les images sont classées par ordre chronologique).

Le nom des images est basé sur la date de prise de vue.

Ici, je sais que cette image a été prise en 2022, au mois d'avril, le 5 du mois, à 11h05 et que c'est la première photo à cette heure-là.

Vous pouvez connaître également le poids mémoire de cette photo.

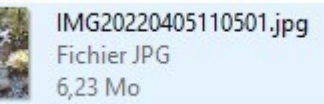

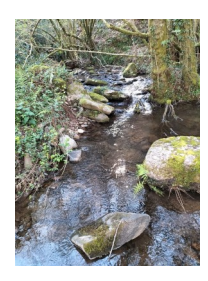

#### **Comment ranger ses photos sur son ordinateur ?**

Il existe un dossier Image dans votre ordinateur, c'est normalement là que vous devriez ranger vos photos, mais rien ne vous empêche de les stocker autre part.

Cliquez avec le bouton droit de la souris sur l'**icône l'explorateur** de fichier qui est située dans la barre de tâche.

Dans le menu ouvert, cliquez sur **Images**.

Vous avez maintenant deux fenêtres qui sont ouvertes :

- La fenêtre du dossier sur votre téléphone et qui contient vos photos.
- La fenêtre du dossier sur votre ordinateur qui contient vos images.

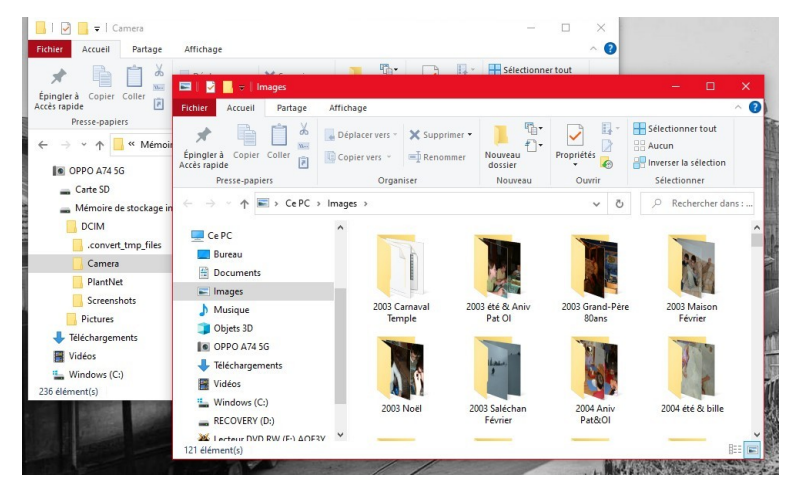

Pour ranger efficacement vos photos, je vous conseille de créer des dossiers qui seront nommées en fonction des dates de prises de vues.

Exemple :

Les photos que je veux ranger ont été prises le 1 septembre 2022.

Je peux nommer le dossier – 2022 09 Ibardin puisque c'était une randonnée faites dans ce secteur.

Je peux aussi le nommer – 2022 09 01 Ibardin

#### **Créer un nouveau dossier**

Cliquez avec le bouton droit de la souris dans un **espace libre** de la fenêtre de l'explorateur de fichier.

Dans le premier menu cliquez sur **Nouveau**

Puis dans le deuxième menu sur **Dossier**

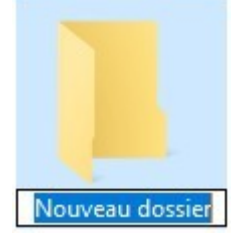

Nommez votre dossier

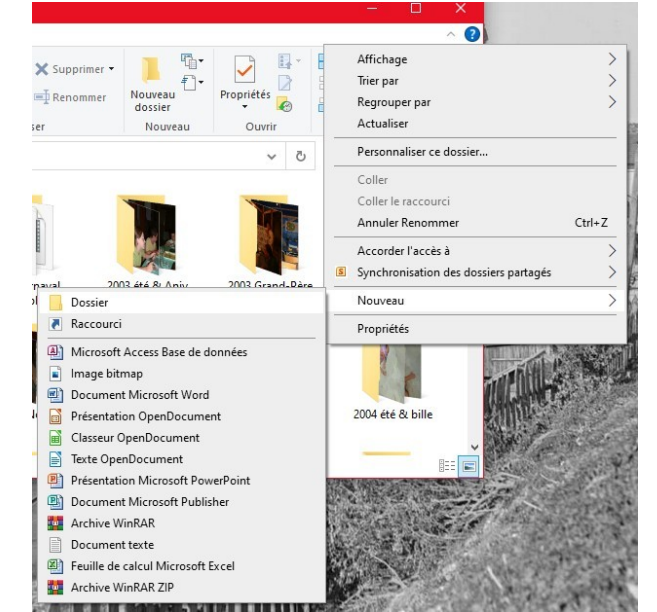

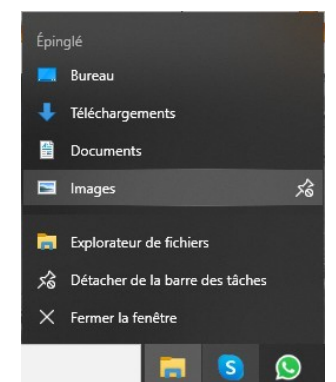

### **Transférer les photos**

Vous avez maintenant vos deux fenêtres ouvertes (vous pouvez les redimensionner).

Faites glisser une à une ou par lot vos photos du dossier du téléphone vers le dossier que vous venez de créer.

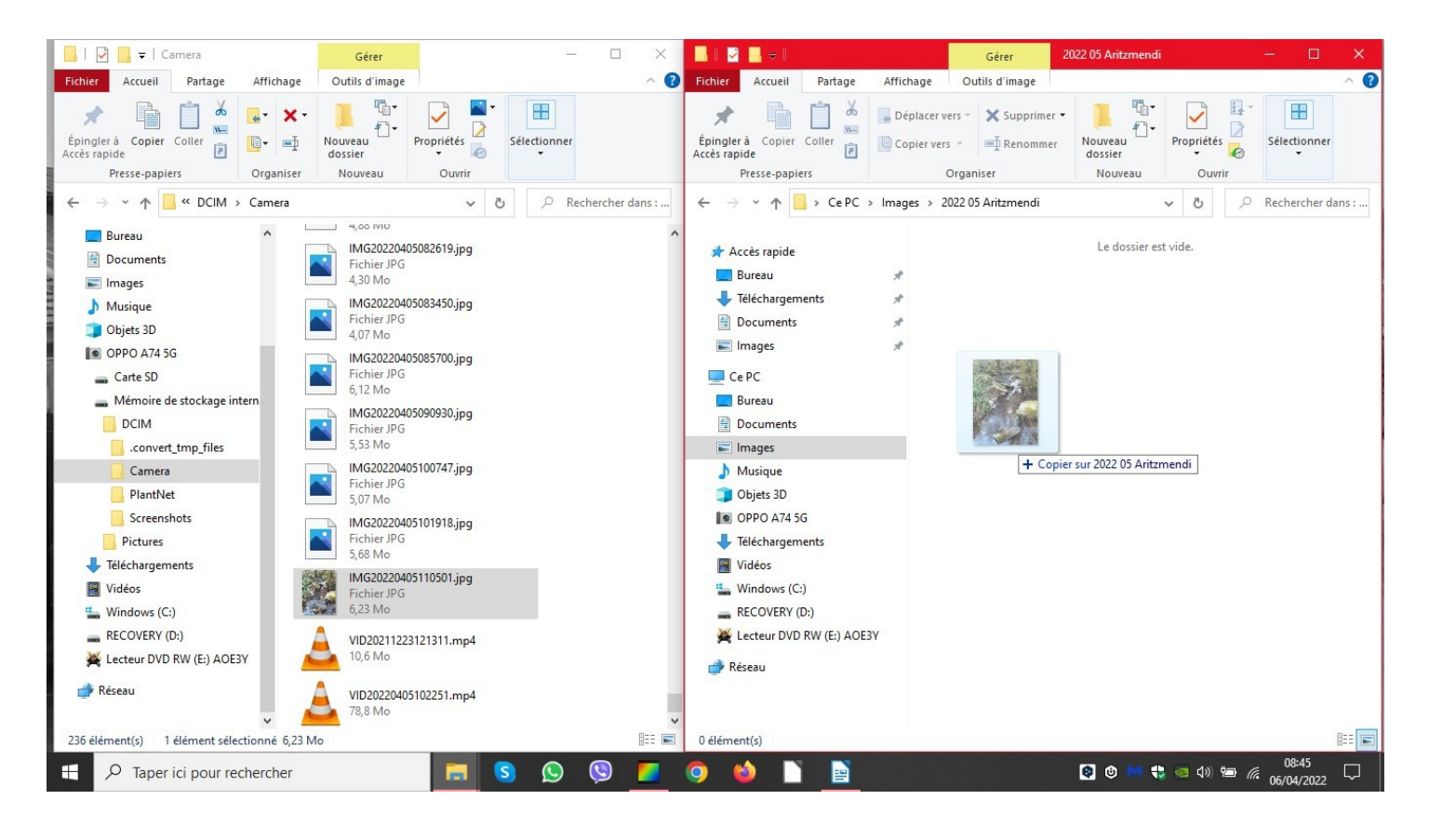

Vos photos sont maintenant à la fois dans votre smartphone et dans votre ordinateur.